# How to look at RHIC CNI data GUI utility program "RHICAna.pl"

Itaru Nakagawa 2/20/2006

## To start up

#### Login DAQ machine

- Your remote pc> ssh -X e950@pc2pc.rhic.bnl.gov
- Your remote pc> password: (ask expert)
- Go to offline directory
  - prompt> cd \$ASYMDIR

### Startup application

prompt> RHICAna.pl &

Then you will see the window pop up like next page

#### Choose run#

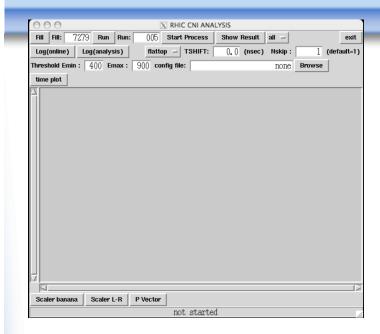

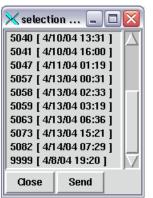

Fig A

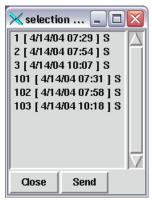

Fig B

- To choose run number, you do not need to look at directory nor elog
- If you click on "Fill" button, the list of fills will be pop up (fig A) the latest fill is located at the bottom. Choose one of the lines and click "Send", then the fill number in the main window updates (then click "close" to close small window)
- After you select the fill, you can choose the run number among the selected fill, click "run" button then you will see the run list (fig B)
- The blue measurements are numbered (1,2,3...) yellow measurements are (101,102,103...)
- A character at the each line end indicates the data mode
  - "S" -- Scaler mode
  - "E" Event mode

# Check the runs from log files

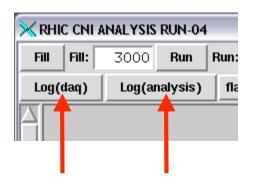

- The "daq log" and "online result log" are available by just clicking on the each button
- They are just the copy from log directory

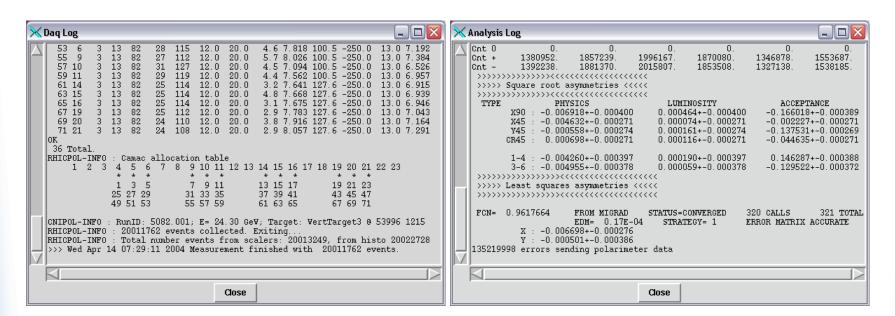

#### Check the plots for Scaler data

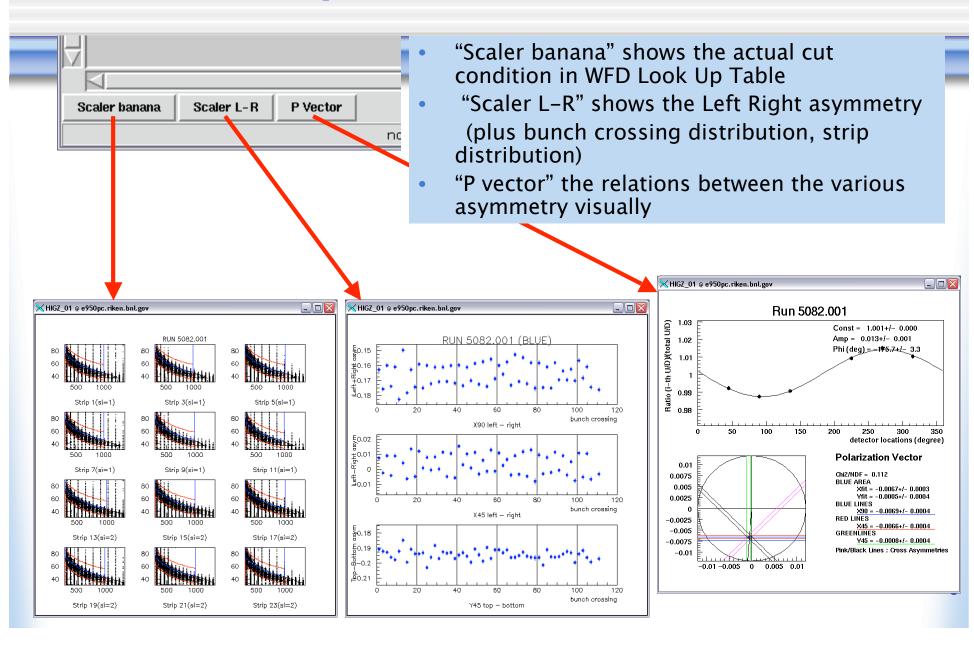

#### Process the event-mode data

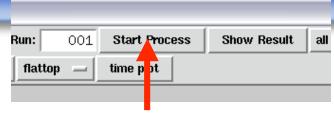

button A

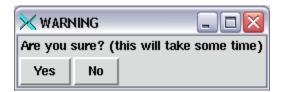

- Let's try "Show result" button, and if you see the flashing window and if you are sure the run is event mode, it means the data is not processed to HBOOK format
- Click "Start Process". It takes a while, so the warning window show up once. If you do not want to process, you can cancel with "No"
- During the process, the main window will be freeze, but don't worry! The process has lowest priority and should not affect other activities
- After the processing, you will see the text result in the main window

#### See the result of event-mode data

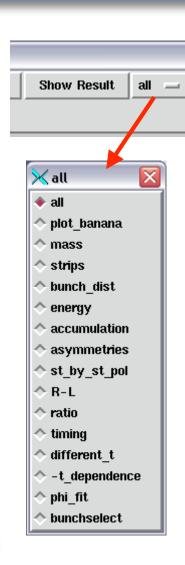

- If you want to go through all the plots, leave the menu as "all" and click "Show Result"
- When you want to go to next page (plot), type return on the xterm window, which show up with PAW graphical window
- When you want to quit "all"-mode on the way, type "q" and return on the xterm
- You can also choose the plot individually from menu. Click on "all" button and toggle one item from the menu, then click "Show Result"